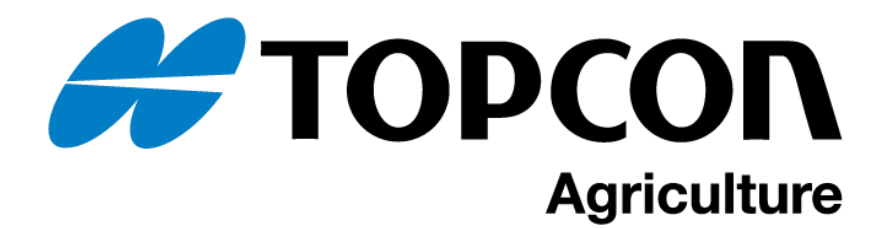

トプコン ISOBUS システム 可変施肥操作マニュアル (HORIZON5) 第一版

本紙では、マップベース可変施肥を行う際の設定手順を説明します。ISOBUS 接続及び設定に関する手順は別紙を参照 ください。

| W<br>"」 久 灬 几 」 「双 卍 以 人」 |                                                                                                    |                                                                           |
|---------------------------|----------------------------------------------------------------------------------------------------|---------------------------------------------------------------------------|
| 手順                        | イメージ                                                                                                    | 内容                                                                        |
| $\mathbf{1}$              | 警告<br><b>T Wat 12 SURE #15</b><br>ノコント NO つう事件の情報を開朗しますが<br>医用骨接触の成果。<br>抑する必要があります"<br>ステアリング制御が有効な問 レドを実施する必要があります<br>- ガイドラインが境界線または他の障害物と交差する場合 ` 車両を手動で旋回してください ゛<br>- 車両または作業機が境界線または他の障害物と接触する場合`それを制御してください゛<br>- 魚カープでは車両を手動で旋回してください<br>- ガイドラインに治って安全に走行できる過切な車速であることを確認してください "<br>東西のステアリングステーションから出ないでください<br>弊社ではステアリング制御システムのGPSユニットの精度またはサービスの保証をしておりません"しかし弊社で<br>は、信頼性の高い信号迷受信装置をステアリング制御システムに使用するための十分な取り組みをしてきました<br>通用:使用者には゛アプリケーションを使用者の要求に合わせて適用するためにシステムが必要とする情報(測定<br>単位(メートル法 ` 英国単位等) ` 車両寸法 ` アブリケーションレート ` 車両速度を含む) を正確に入力する責任<br>があります「使用者にはシステムのキャリプレーションに対する責任」およびアプリケーションがそれらの仕様<br>(風 「温度および水分条件 「指釈度 」および保証期間を含む)に従って適用されることを確認する責任がありま<br>上記が遵守されないと「システムが正しく動作しない場合があります"使用者は「システムが要求通りに機能して<br>いることを常に確認してください^<br>【はい】ボタンを押すことによって「使用者は以下を承認するものとします」<br>使用者は上記を読み、訓練を受け、システムのマニュアルを読み終わった<br>システムの使用を管理し「その責任を負う」<br>≈⊾<br>はい | X25(A)の画面上に警告文が出てきたら下にスライドした後、「はい」<br>を選択します。                             |
| 2.                        | O<br>Æ<br>$\blacksquare$<br>$\langle \circ \rangle$<br>$\bullet$ $\approx$ $\circ$<br>$\mathbf{\Omega}$<br>O.<br>$\boldsymbol{\mathsf{B}}$<br>⋿<br>ö<br>鼎<br><b>START</b><br><b>TAP</b><br>● 10:40 → 0<br>$\begin{array}{ c c c c c }\n\hline\n & 0 & 0 & 0 \\ \hline\n & 0.00 & & \hline\n\end{array}$<br>$\bullet$<br>0.0<br>$\cdots$<br>21 GPSなし<br>$\mathscr{O}_{\mathbb{Z}}$                                                                                                    | 「はい」を選択した後、走行画面が立ち上がります。<br>左下にある「スパナ」のアイコンを選択します。                        |
| 3.                        | 牽引機器機能<br>閉じる<br>HYPRO PROSTOP-E<br>Lace 自動セクション制御<br>収量モニタリング<br>四市如<br>第3ライセンスなし<br>図 ライセンスなし<br><sub>(1998)</sub> NORACプーム高さの制御<br>- <mark>ス</mark> 無効<br>之 計量器<br>エリア計測器<br>B<br>■ 【 無効<br>MACHINELINK<br>山 !! LH5000レートセンサー<br>窒素感知<br>しょり ライセンスなし<br>☆3 ライセンスなし<br>$\mathbf{u} = \mathbf{u}$<br>幸引機器がアクティブなと<br>変動レート制御<br>きにセットアップメニュー<br>2 有效<br>生物<br><b>Ball</b><br>э<br>賱<br>oj<br>$\bullet$<br>ライセンス コンソール<br><b>Xlink</b><br>ガイダン:<br><b>XTEND</b><br>VDC<br>道引 轉到<br>$\mathbb{F}^{\mathbb{R}}$<br><b>INGELIS</b><br>m<br>シリアルボート アラーム<br>フラグボイント<br><b>ISOBUS</b><br>ユーティリティ<br><b>職務</b><br>束引機器<br>N-&                                                                                                    | 「システム」→「機能」→「牽引機器」を選択して、「変動レート制御」<br>を有効にしてください。<br>有効にしましたらガイダンス画面に戻ります。 |

① 可変施肥機能設定 ※作業機との接続設定は別紙を参照ください。

② 施肥マップ(Shape File)取り込み

ここでは USB に保存した施肥マップ(Shape File)ファイルを取り込む手順を説明します。施肥マップは事前に USB に保存して準備ください。

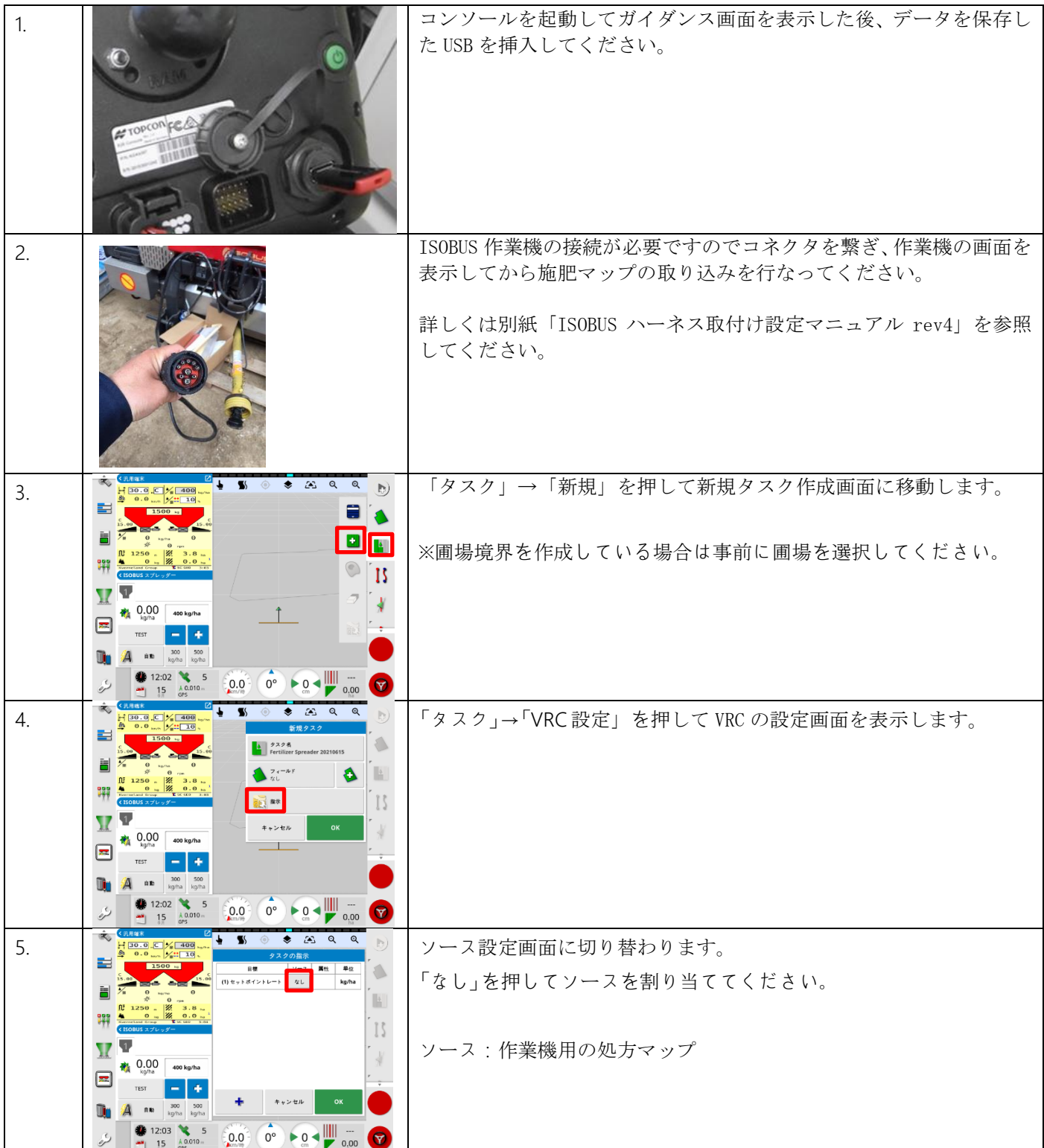

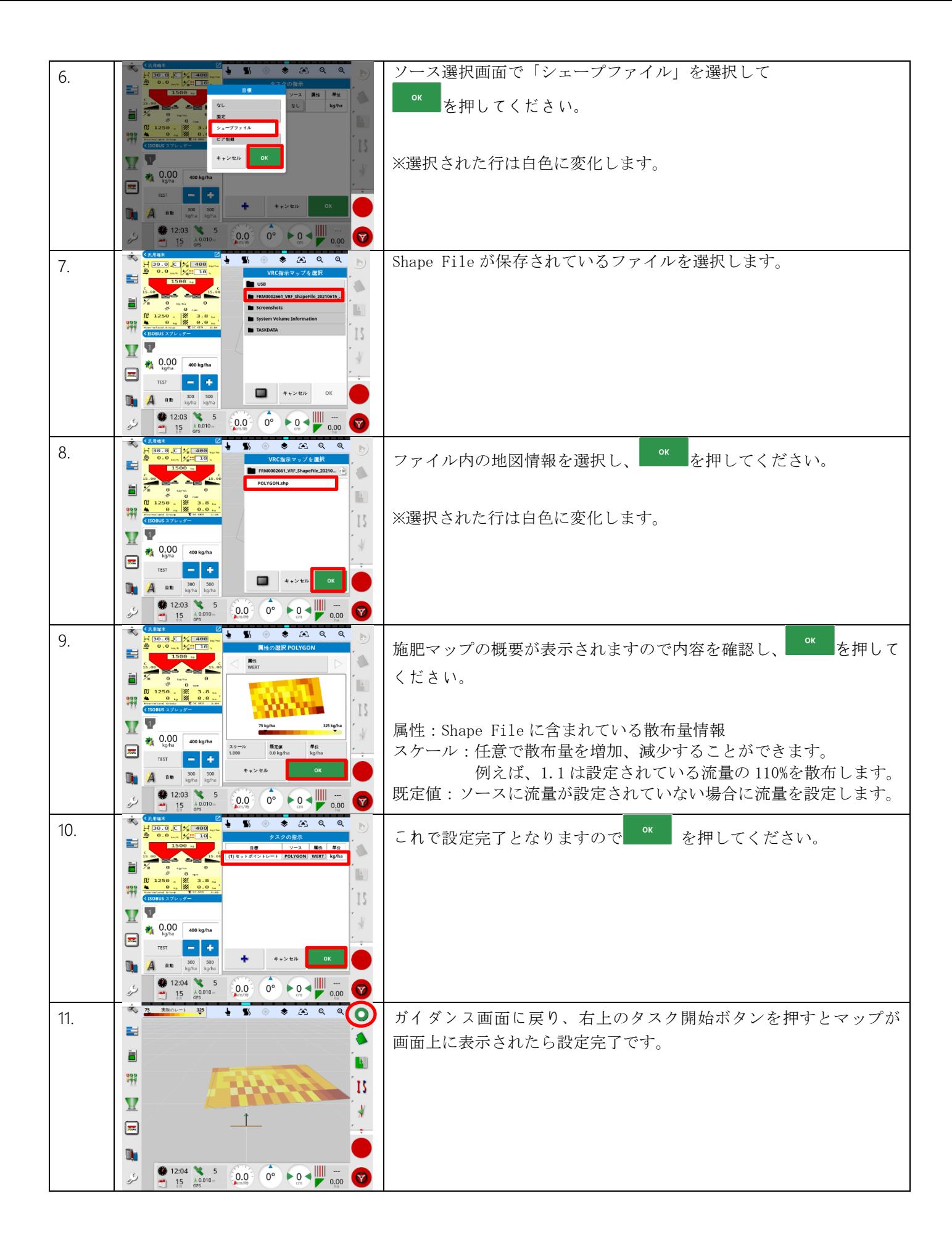

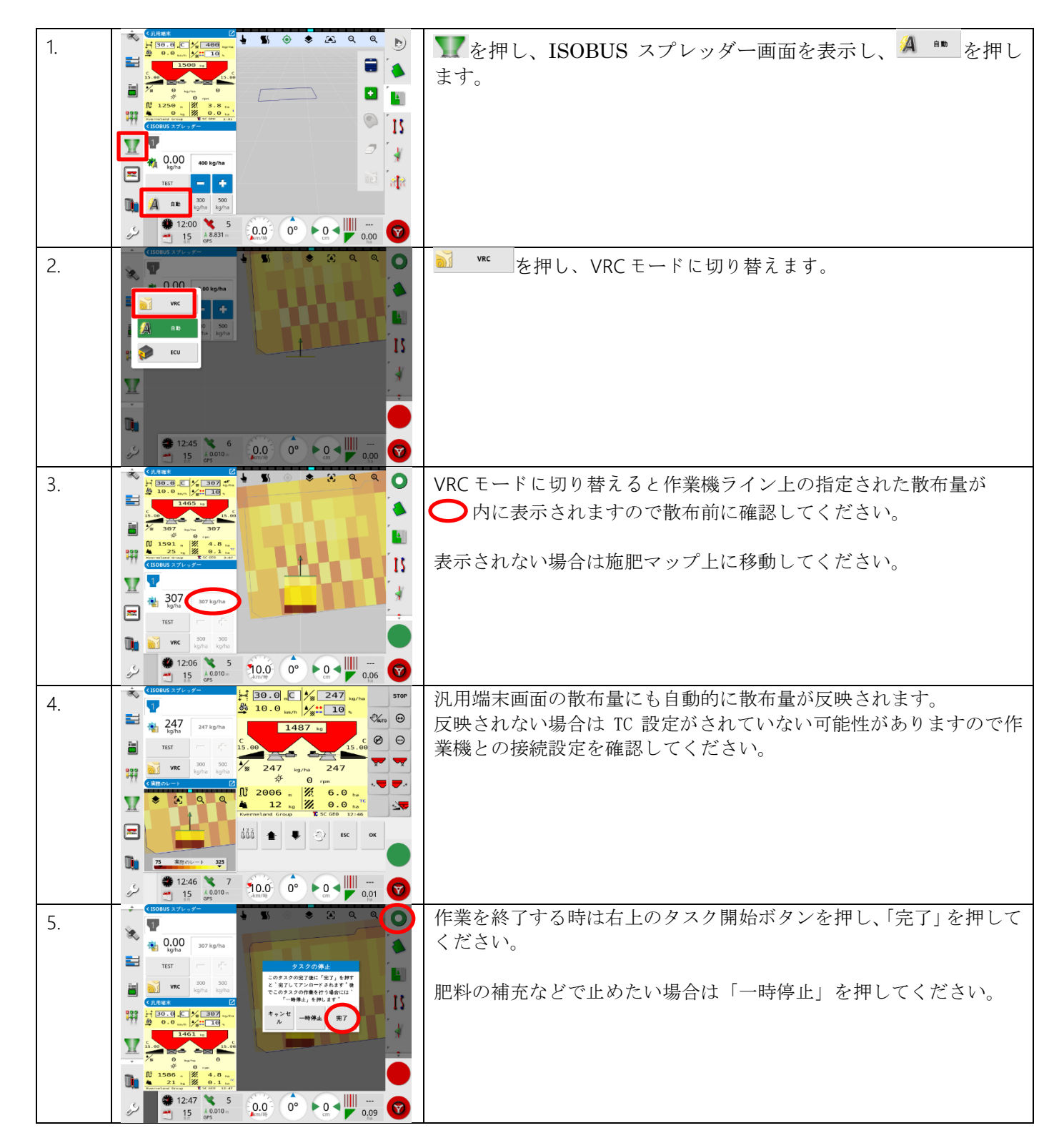

改訂履歴

2021/06/17: 初版